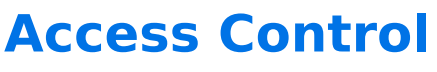

Download the PDF of this article.

## **In this Article**

About Access [Control](http://help.formassembly.com/#about-access-control) Access Control [Options](http://help.formassembly.com/#access-control-options)

## **Related Articles About Access Control**

With FormAssembly's Access Control feature in the Form Builder, you can turn any field into a hidden or uneditable field. This is particularly useful if you plan on using a hidden field to trigger certain conditionals based on information that is being prefilled from a respondent. This can also be useful if you would like to prefill a field with information that you would like your user to be able to see, but not to be able to edit and overwrite.

## **Access Control Options**

To access this feature, select the field you would like to hide, click on the **Options** button, and then make sure **Show Advanced Options** is selected in the left sidebar.

Open the **Access Control** menu and select the **Hidden** or **No Overwrite** radio button.

The **Hidden** button will cause the field to be hidden from your users so that only you can see the field as an administrator.

The **No Overwrite** button will cause the field to still be shown, and respondents will be able to edit the field unless it is being prefilled or has a default value, in which case respondents will not be able to edit the field.

**Please note,** that unless a field marked "No Overwrite" is being prefilled, it will act as a normal field and respondents will still be able to edit it. Even if the field is mapped in the prefill connector, if a value is not prefilled in, respondents will be able to edit that field.

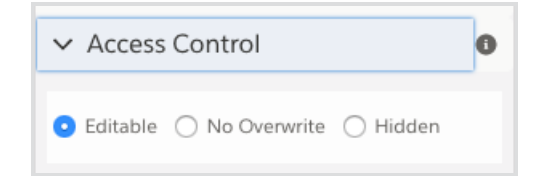

**Note**: The No Overwrite option is **not** compatible with the Save and [Resume](https://help.formassembly.com/help/save-resume) feature. Respondents who

resume a form will be able to edit fields that have been marked as "No Overwrite." Additionally, the No Overwrite option is only available on Form Builder versions 4.4.0 and higher.